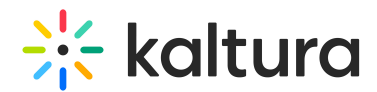

## The Kaltura Player- Editing/Deleting Chapters and Slides

Last Modified on 12/01/2021 9:16 pm IST

## Editing Chapters and Slides

Contact your Kaltura Account Manager to activate the relevant Kaltura modules on your account.

You can easily navigate through video content using slides and chapters in Kaltura Players using the Navigation Menu. You can add, edit, and delete chapters and slides when editing videos through the Kaltura media portals.

Slides are automatically created when a presentation is recorded using Kaltura Capture. To learn more about recording [presentations](http://knowledge.kaltura.com/help/kaltura-capture-overview) using Kaltura Capture, see the article Kaltura Capture - Recording [PowerPoint](http://knowledge.kaltura.com/help/kaltura-personal-capture---recording-powerpoint-slides) Slide[s.](http://knowledge.kaltura.com/help/kaltura-personal-capture---recording-powerpoint-slides)

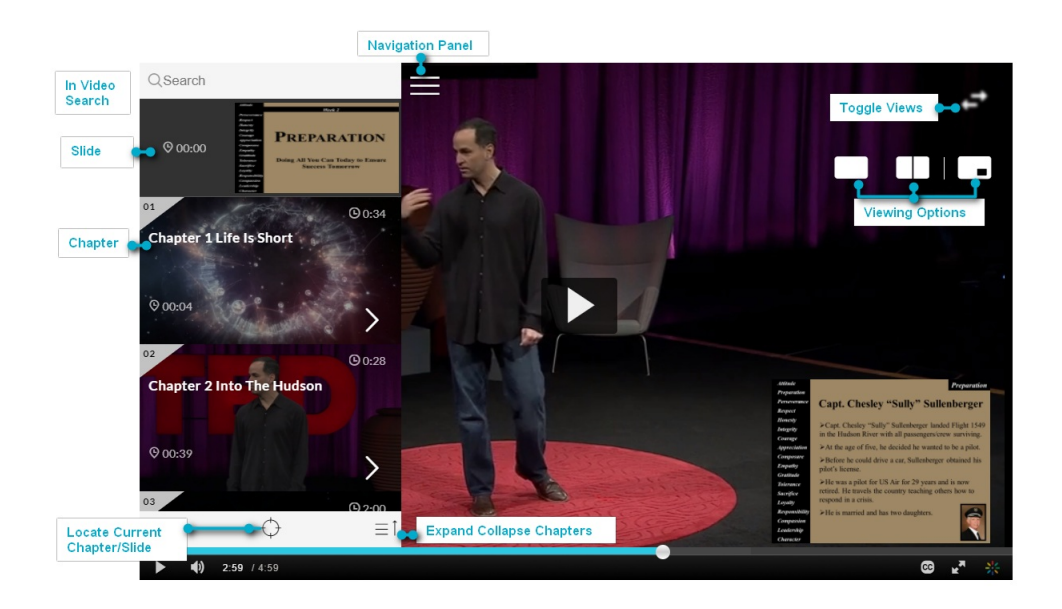

## Using Chapters in Kaltura Videos

Chapters are like bookmarks in the video and can be used to navigate through the video. You can use chapters to mark the beginning of a new topic, highlight important segments, or help navigate through the content of a long video.

- **Edit or Add a Chapter Delete a Chapter**
- **Edit or Add Slides**
- **Delete a Slide**